# CATIA V5 概述、安装及设置 **1**

# 1.1 CATIA V5 功能模块简介

CATIA 软件的全称是 Computer Aided Tri-Dimensional Interface Application, 它是法国 Dassault System 公司(达索公司)开发的 CAD/CAE/CAM 一体化软件。其中提供了多个功能 模组,如:基础结构、机械设计、形状、分析与模拟、AEC 工厂、加工、数字化装配、设备 与系统、 制造的数字化处理、 加工模拟、 人机工程学设计与分析、 知识工程模块和 ENOVIAV5

VPM(图 1.1.1),各个模组里又有一个到几十个不同的 模块。认识 CATIA 中的模块可以快速地了解它的主要 功能,下面将介绍其中的一些主要模组。

1. "基础结构"模组

"基础结构"模组主要包括产品结构、材料库、 CATIA 不同版本之间的转换、图片制作、实时渲染 (Real Time Rendering)等基础模块。

2. "机械设计"模组

"机械设计" 模组提供了机械设计中所需要的绝 大多数模块,包括零部件设计、装配件设计、草图绘

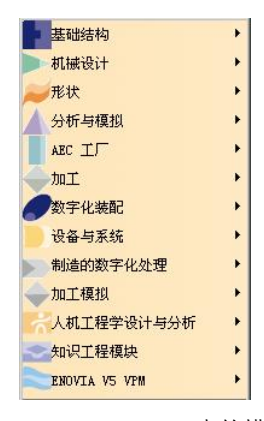

图 1.1.1 CATIA V5 R21 中的模组菜单

制器、工程制图、线框和曲面设计等模块。本书将主要介绍该模组中的一些模块。

从概念到细节设计,再到实际生产, CATIA V5 的"机械设计"模组可加速产品设计

#### CATIA V5R21 宝典

1 Chapter

的核心活动。"机械设计"模组还可以通过专用的应用程序来满足钣金与模具制造商的需 求,以大幅提升其生产力并缩短上市时间。

3. "形状"模组

CATIA 外形设计和风格造型提供给用户有创意、易用的产品设计组合,方便用户进行 构建、控制和修改工程曲面和自由曲面,包括了自由曲面造型(FreeStyle)、汽车白车身设 计 (Automotive Class A)、 创成式曲面设计 (Generative Shape Design) 和快速曲面重建 (Quick Surface Reconstruction)等模块。

"自由曲面造型"模块提供用户一系列工具,来定义复杂的曲线和曲面。对 NURBS 的支持使得曲面的建立和修改以及与其他 CAD 系统的数据交换更加轻而易举。

"汽车白车身设计"模块对设计类似于汽车内部车体面板和车体加强筋这样复杂的薄 板零件提供了新的设计方法。可使设计人员定义并重新使用设计和制造规范,通过 3D 曲 线对这些形状的扫掠,便可自动生成曲面,从而得到高质量的曲面和表面,并避免了重复 设计,节省了时间。

"创成式曲面设计"模块的特点是,通过对设计方法和技术规范的捕捉和重新使用, 从而加速设计过程,在曲面技术规范编辑器中对设计意图进行捕捉,使用户在设计周期中 的任何时候都能方便快速地实施重大设计更改。

4. "加工"模组

CATIA V5 的"加工"模组提供了高效的编程能力及变更管理能力,相对于其他现有 的数控加工解决方案,其优点如下:

l 高效的零件编程能力。

l 高度自动化和标准化。

● 优化刀具路径并缩短加工时间。

l 减少管理和技能方面的要求。

l 高效的变更管理。

5. "数字化装配"模组

"数字化装配"模组提供了机构的空间模拟、机构运动、结构优化的功能。

6. "分析与模拟"模组

CATIA V5 创成式和基于知识的工程分析解决方案可快速对任何类型的零件或装配件 进行工程分析,基于知识工程的体系结构,可方便地利用分析规则和分析结果优化产品。

7. "AEC 工厂"模组

**2** 

"AEC 工厂"模组主要用于处理空间利用和厂房内物品的布置问题,可实现快速的厂 房布置和厂房布置的后续工作。"AEC 工厂"模组提供了方便的厂房布局设计功能,该模 组可以优化生产设备布置,从而达到优化生产过程和产出的目的。

8. "人机工程学设计与分析"模组

"人机工程学设计与分析"模组提供了人体模型构造(Human Measurements Editor)、 人体姿态分析(Human Posture Analysis)、人体行为分析(Human Activety Analysis)等模 块。使工作人员与其操作使用的作业工具安全而有效地加以结合,使作业环境更适合工作 人员,从而在设计和使用安排上统筹考虑。

9. "设备与系统"模组

"设备与系统"模组可用于在 3D 电子样机配置中模拟复杂电气、液压传动和机械系 统的协同设计和集成、优化空间布局。CATIA V5 的工厂产品模块可以优化生产设备布置, 从而达到优化生产过程和产出的目的,它包括了电气系统设计、管路设计等模块。

10. "知识工程模块"模组

"知识工程模块" 模组可以方便地进行自动设计, 同时还可以有效地捕捉和重用知识。

注意: 以上有关 CATIA V5 的功能模块的介绍仅供参考, 如有变动, 应以法国 Dassault System 公司的最新相关正式资料为准,特此说明。

## 1.2 CATIA V5 软件的特点

CATIA V5 自 1994 年发布以来,进行了大量的改进,目前最新的是 V5R21 版本(本 书介绍的功能以 V5R21 版本为例)。CATIA V5 在发售时有三种产品: P1、P2 和 P3, 为不 同层次的用户提供不同的解决方案。CATIA V5 P1 平台是一个低价位的 3DPLM 解决方案, 具有能随企业未来的业务增长进行扩充的能力。CATIA V5 P1 解决方案中的产品关联设计 工程、产品知识重用、端到端的关联性、产品的验证以及协同设计变更管理等功能,特别 适合中小型企业使用。CATIA V5 P2 平台通过知识集成、流程加速器以及客户化工具,可 实现设计到制造的自动化,并进一步对 PLM 流程优化。CATIA V5 P2 解决方案具有创成 式产品工程设计能力。"针对目标设计(design-to-target)"的优化技术可让用户轻松地捕捉 并重用知识,同时也激发更多的协同创新。CATIA V5 P3 平台使用专用性解决方案,最大 程度地提高特殊的复杂流程的效率。这些独有的和高度专业化的应用,将产品和流程的专 业知识集成起来,支持专家系统和产品创新。

CATIA V5 作为一个大型 CAD/CAM 应用软件,具有如下特点:

- l 基于 Windows 平台开发的系统,易于使用。
- l 先进的混合建模技术。
- l 支持并行工程。

1 Chapter

**3** 

#### CATIA V5R21 宝典

- 先进的电子样机技术。
- 知识驱动的 CAD/CAM 系统。
- l 实现资源共享,构造数码企业。
- l 易于发展电子商务。
- 优良的可扩展性,保护用户投资。

# 1.3 CATIA V5 软件的安装

#### 1 Chapter 1.3.1 CATIA V5 安装的硬件要求

- CPU 芯片: 一般要求 AMD XP 1600+以上, 推荐使用 Intel 公司生产的 Pentium4/2.2GHz 以上的芯片。
- l 内存:一般要求 768MB 以上。如果要装配大型部件或产品,进行结构、运动仿 真分析或产生数控加工程序,则建议使用 1024MB 以上的内存。
- l 显卡: 正确支持 OpenGL 的专业绘图卡, 如 ELSA 公司的 Gloria Ⅲ以上、3D Labs 公司的 Oxygen GVX1 或 WildCat 系列、ATI 公司的 FireGL 系列。
- l 网卡:使用 CATIA V5 软件时必须安装网卡。
- 硬盘:  $10000$  转以上 SCSI 硬盘。安装 CATIA 软件系统的基本模块时需要 5.0GB 左右的硬盘空间,考虑到软件启动后虚拟内存的需要,建议在硬盘上准备 5.0GB 以上的空间。
- l 鼠标:强烈建议使用三键(带滚轮)鼠标,如果使用二键鼠标或不带滚轮的三键 鼠标,会极大地影响工作效率。
- l 显示器:一般要求使用 15in 以上显示器。
- 键盘: 标准键盘。

**4** 

## 1.3.2 CATIA V5 安装的操作系统要求

如果在工作站上运行 CATIA V5 软件,操作系统可以为 UNIX 或 Windows NT; 如果 在个人计算机上运行,操作系统可以为 Windows NT、Windows 98/ME /2000 /XP,推荐使 用 Windows XP Professional。

## 1.3.3 CATIA V5 安装方法与详细安装过程

本节将介绍 CATIA V5 主程序、Service Pack(服务包)的安装过程,用户如需安装

CATIA V5 概述、安装及设置 | 第1章

LUM 与加设许可服务器相关的注册码,请洽询 CATIA 的经销单位。

下面将以 CATIA V5R21 为例,简单介绍 CATIA V5 主程序和服务包的安装过程。

Step 1 先将安装光盘放入光驱内(如果已将系统安装文件复制到硬盘上,可双击系统安 装目录下的图 isetup.exe 文件),等待片刻后,会出现"选择设置语言"对话框,<br>选择欲安装的语言系统, 在中文版的 Windows 系统中建议选择"简体中文"选项, 单击 确定 按钮。

说明: 如果用户使用的是中文版的 CATIA 软件, 则没有此步操作, 系统直接弹出<br>"CATIA V5R21 欢迎"对话框。

Step 2 系统弹出 "CATIA V5R21 欢迎"对话框,单击 下一步 > 按钮。 Step 3 系统弹出图 1.3.1 所示的对话框, 在该对话框中单击 下一步 > 按钮。

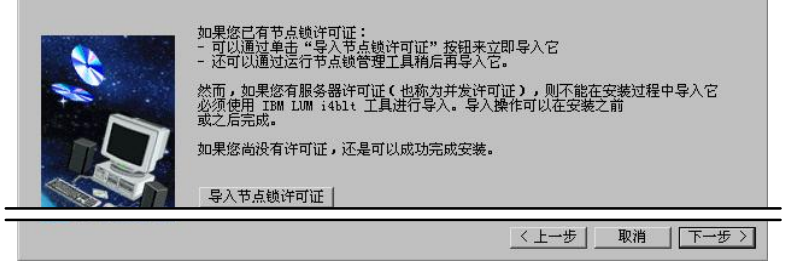

图 1.3.1 导入节点文件

说明:若用户已经申请节点锁定许可密钥,并注册收到文件,可单击"导入节点锁许 可证"按钮,输入节点锁定许可密钥文件的位置。用户也可略过此步骤,等待 LUM 安装 完成后,在 LUM 中设置节点锁定许可密钥。使用流动许可的用户,在安装完主程序后安 装 LUM, 以联机到许可服务器取得许可。

Step 4 系统弹出图 1.3.2 所示的对话框,接受系统默认的路径,单击 下一步 > 按钮。

说明:单击 浏览 接钮,可以重新选择放置安装文件的位置。因为 CATIA 文件小且数量庞大,建议用户将 CAITA 主程序及其他相关程序(如在线帮助文档、CAA 等软 件)放在使用 NTFS 分区的磁盘空间,这样可以加快执行速度,并且避免系统文件过于凌乱。

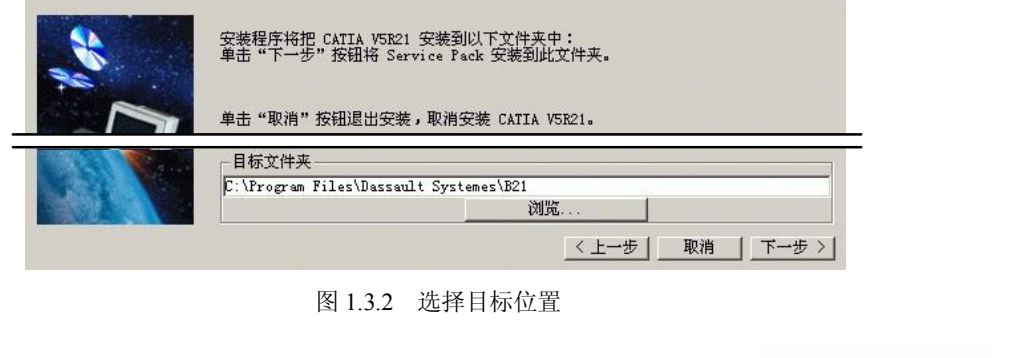

**5** 

<sup>-1</sup> **Chapter** 

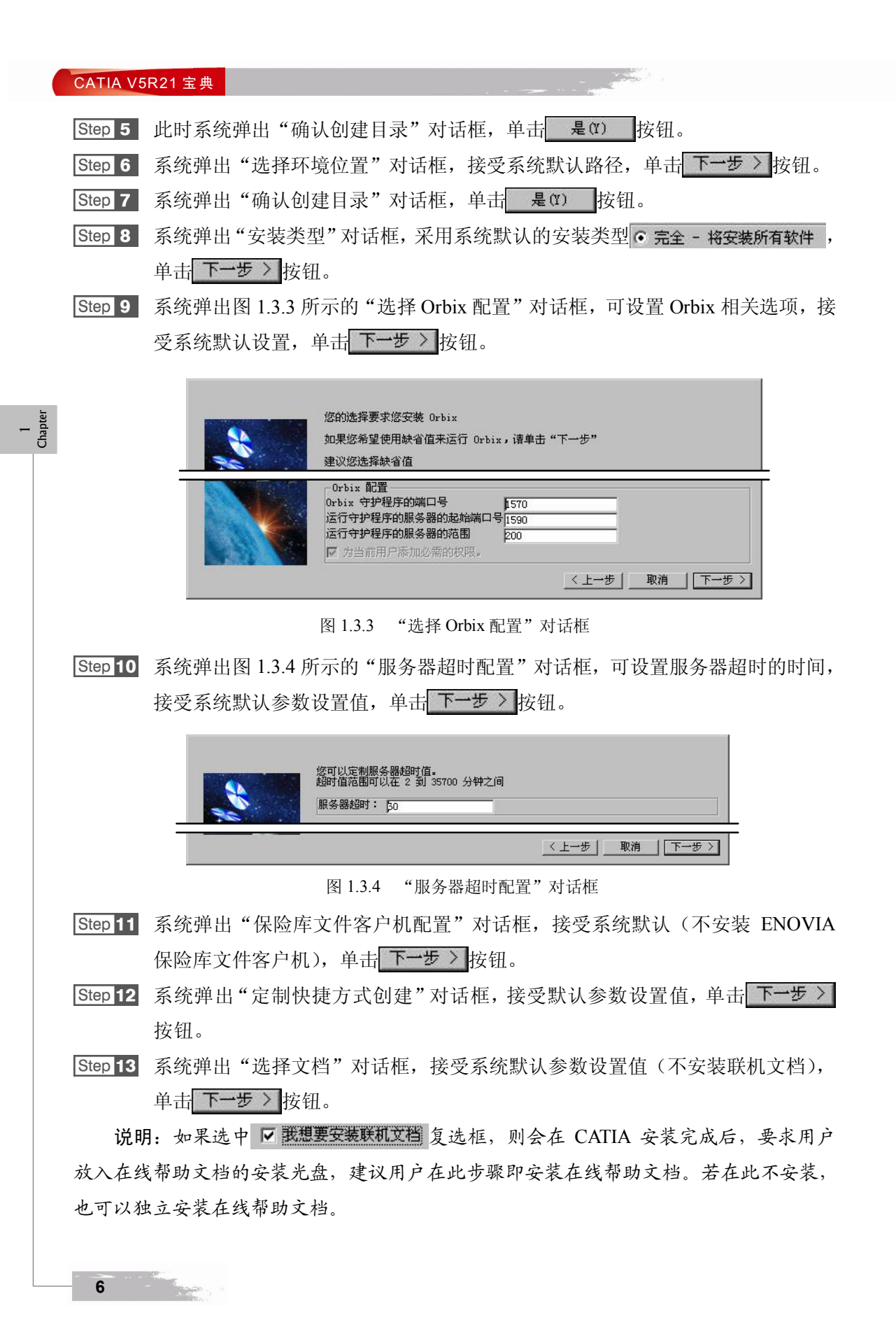

CATIA V5 概述、安装及设置 | 第1章

<sup>-1</sup> **Chapter** 

Step 14 系统弹出"开始复制文件"对话框,单击 = 安装 | 按钮。

Step 15 安装程序。系统弹出"安装进度"对话框,此时系统开始安装 CATIA 主程序, 并显示安装进度。

Step 16 几分钟后,系统弹出"安装完成"对话框,单击 元成 按钮退出安装程序。

# 1.4 创建用户文件夹

使用 CATIA V5 软件时,应该注意文件的目录管理。如果文件管理混乱,会造成系统 找不到正确的相关文件,从而严重影响 CATIA V5 软件的全相关性,同时也会使文件的保 存、删除等操作产生混乱,因此应按照操作者的姓名和产品名称(或型号)建立用户文件 夹,如本书要求在 E 盘上创建一个文件夹,如名称为 cat-course 的文件夹(如果用户的计 算机上没有 E 盘, 在 C 盘或 D 盘上创建也可)。

## 1.5 启动 CATIA V5 软件

一般来说,有两种方法可启动并进入 CATIA V5 软件环境。

方法一: 双击 Windows 桌面上的 CATIA V5 软件快捷图标(图 1.5.1)。

Step 2 洗择 扁 程序(E) → → 偏 CATIA → → 本 CATIA V5R21 命令, 如图

说明:只要是正常安装,Windows 桌面上会显示 CATIA V5 软件快捷图标。快捷图标的名称可根据需要进行修改。

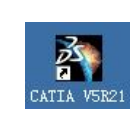

方法二:<sup>从</sup> Windows 系统"开始"菜单进入 CATIA V5, 操作方法如下:

图 1.5.1 CATIA 快捷图标

**7** 

Step 1 单击 Windows 桌面左下角的 力开始按钮。

1.5.2 所示,系统便进入 CATIA V5 软件环境。

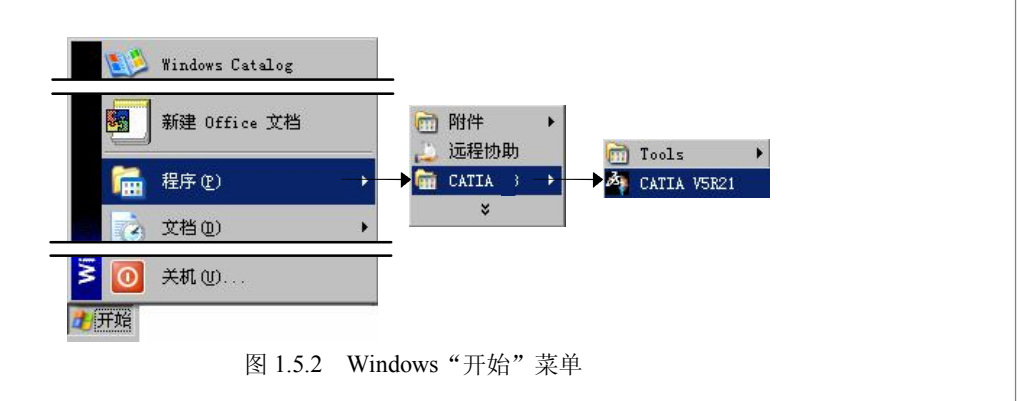

1 Chapter

## 1.6 CATIA V5 工作界面

在学习本节时,请先打开一个模型文件。具体的打开方法是:选择下拉菜单文件 **→ 定** 拉开… 命令, 在"选择文件"对话框中选择 D:\catia521\work\ch01\ch01.06 目录, 选中 Product1.CATProduct 文件后单击 ## @ 按钮。

CATIA V5 中文用户界面包括特征树、下拉菜单区、指南针、右工具栏按钮区、下部 工具栏按钮区、功能输入区、消息区以及图形区(图 1.6.1)。

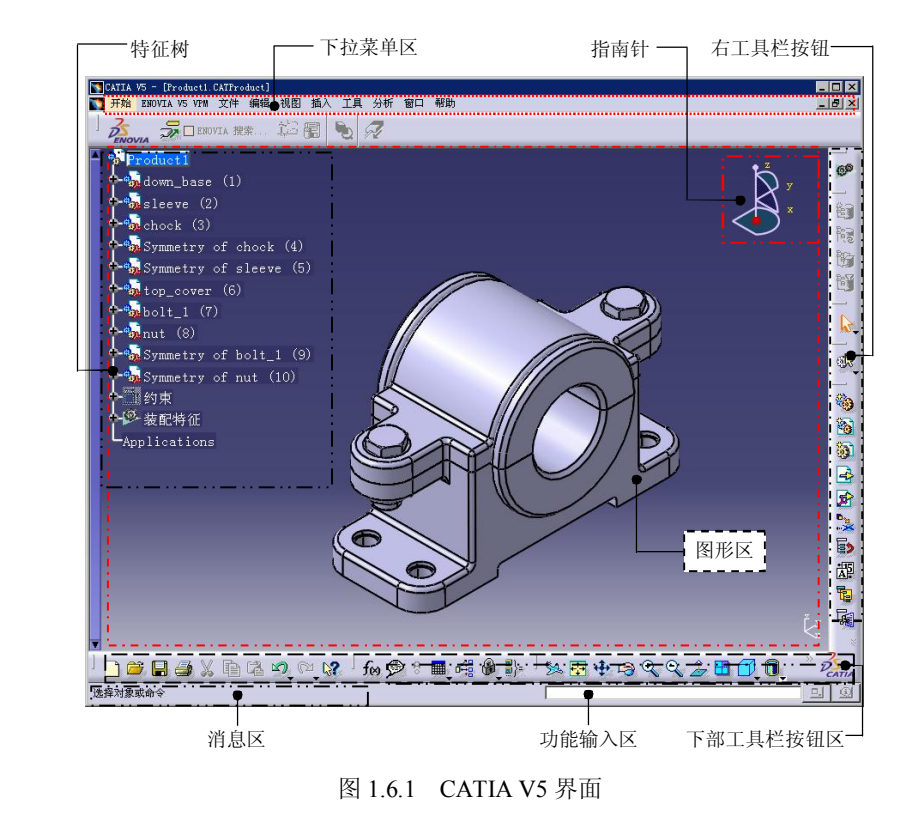

1.特征树

特征树中列出了活动文件中的所有零件及特征,并以树的形式显示模型结构,根对象 (活动零件或组件)显示在特征树的顶部,其从属对象(零件或特征)位于根对象之下。 例如在活动装配文件中, "特征树"列表的顶部是装配体,装配体下方是每个零件的名称; 在活动零件文件中, "特征树"列表的顶部是零件,零件下方是每个特征的名称。若打开 多个 CATIA V5 模型, 则"特征树"只反映活动模型的内容。

2.下拉菜单区

**8** 

下拉菜单中包含创建、保存、修改模型和设置 CATIA V5 环境的一些命令。

3.工具栏按钮区

工具栏中的命令按钮为快速进入命令及设置工作环境提供了极大的方便,用户可以根 据具体情况自定义工具栏。

注意:在图 1.6.1 所示的 CATIA V5 界面中, 用户会看到部分菜单命令和按钮处于非激 活状态(呈灰色,即暗色),这是因为该命令及按钮目前还没有处在发挥功能的环境中, 一旦它们进入有关的环境,便会自动激活。

4.指南针

指南针代表当前的工作坐标系,当物体旋转时,指南针也随着物体旋转。关于指南针 的具体操作参见"1.7.2 指南针的使用"。

5.消息区

在用户操作软件的过程中,消息区会实时地显示与当前操作相关的提示信息等,以引 导用户操作。

6.功能输入区

用于从键盘输入 CATIA 命令字符来进行操作。

7.图形区

CATIA V5 各种模型图像的显示区。

## 1.7 CATIA V5 的基本操作技巧

使用 CATIA V5 软件以鼠标操作为主,用键盘输入数值。执行命令时主要是用鼠标单 击工具图标,也可以通过选择下拉菜单或用键盘输入来执行命令。

## 1.7.1 鼠标的操作

与其他 CAD 软件类似, CATIA 提供各种鼠标按钮的组合功能, 包括: 执行命令、选 择对象、编辑对象以及对视图和树的平移、旋转和缩放等。

在 CATIA 工作界面中,选中的对象被加亮(显示为橙色),选择对象时,在图形区与在 特征树上选择是相同的,并且是相互关联的。利用鼠标也可以操作几何视图或特征树,要使 几何视图或特征树成为当前操作的对象,可以单击特征树或窗口右下角的坐标轴图标。<br>移动视图是最常用的操作,如果每次都单击工具栏中的按钮,将会浪费用户很多时间。

用户可以通过鼠标快速地完成视图的移动。

## CATIA 中鼠标操作的说明如下:

l 缩放图形区:按住鼠标中键,单击鼠标左键或右键,向前移动鼠标可看到图形在

1 Chapter

变大,向后移动鼠标可看到图形在缩小。

- 平移图形区: 按住鼠标中键, 移动鼠标, 可看到图形跟着鼠标移动。
- l 旋转图形区:按住鼠标中键,然后按住鼠标左键或右键并移动鼠标,可看到图形 在旋转。

## 1.7.2 指南针的使用

1 Chapter

图 1.7.1 所示的指南针是一个重要的工具,通过它可以对视图进行旋转、移动等多种操 作。同时,指南针在操作零件时也有着非常强大的功能。下面简单介绍指南针的基本功能。<br>指南针位于图形区的右上角,并且总是处于激

活状态, 用户可以选择下拉菜单 视图 -> 区指触 命令来隐藏或显示指南针。 使用指南针既可 以对特定的模型进行特定的操作,还可以对视点进 行操作。

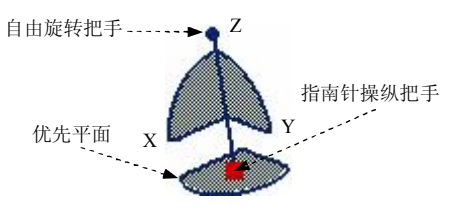

图 1.7.1 中, 字母 X、Y、Z 表示坐标轴, Z 轴

图 1.7.1 指南针

起到定位的作用;靠近 Z 轴的点称为自由旋转把手,用于旋转指南针,同时图形区中的模 型也将随之旋转;红色方块是指南针操纵把手,用于拖动指南针,并且可以将指南针置于 物体上进行操作,也可以使物体绕该点旋转;指南针底部的 XY 平面是系统默认的优先平 面,也就是基准平面。

注意:指南针可用于操纵未被约束的物体,也可以操纵彼此之间有约束关系的但是属 于同一装配体的一组物体。

1.视点操作

视点操作是指使用鼠标对指南针进行简单的拖动,从而实现对图形区的模型进行平移 或者旋转操作。

将鼠标移至指南针处, 鼠标指针由2 变为 ,并且鼠标所经过之处, 坐标轴、坐标平 面的弧形边缘以及平面本身皆会以亮色显示。

单击指南针上的轴线(此时鼠标指针变为())并按住鼠标拖动,图形区中的模型会 沿着该轴线移动,但指南针本身并不会移动。

单击指南针上的平面并按住鼠标移动,则图形区中的模型和空间也会在此平面内移

动,但是指南针本身不会移动。<br>单击指南针平面上的弧线并按住鼠标移动,图形区中的模型会绕该法线旋转,同时,<br>指南针本身也会旋转,而且鼠标离红色方块越近,旋转越快。

单击指南针上的自由旋转把手并按住鼠标移动,指南针会以红色方块为中心点自由旋

**10** 

转,且图形区中的模型和空间也会随之旋转。

单击指南针上的 X、Y 或 Z 字母, 则模型在图形区以垂直于该轴的方向显示, 再次单 击该字母,视点方向会变为反向。

2.模型操作

使用鼠标和指南针不仅可以对视点进行操作,而且可以把指南针拖动到物体上,对物

体进行操作。<br> 将鼠标移至指南针操纵把手处(此时鼠标指针变为∰),然后拖动指南针至模型上释 放,此时指南针会附着在模型上,且字母 X、Y、Z 变为 W、U、V,这表示坐标轴不再与 文件窗口右下角的绝对坐标一致。这时,就可以按上面介绍的对视点的操作方法对物体进 行操作了。

说明:

- l 对模型进行操作的过程中,移动的距离和旋转的角度均会在图形区显示。显示的 数据为正,表示与指南针指针的正向相同;显示的数据为负,表示与指南针指针 的正向相反。
- l 将指南针恢复到位置的方法: 拖动指南针操纵把手到离开物体的位置, 松开鼠标, 指南针就会回到图形区右上角的位置,但是不会恢复为默认的方向。
- l 将指南针恢复到默认方向的方法:将其拖动到窗口右下角的绝对坐标系处;在拖 动指南针离开物体的同时按 Shift 键,且先松开鼠标左键;选择下拉菜单 视图 - 重置指南针命令。

3.编辑

将指南针拖动到物体上并右击, 在系统弹出的快捷菜单中选择 编 输 命令, 系统弹出 图 1.7.2 所示的"用于指南针操作的参数"对话框,利用此对话框可以对模型实现平移和 旋转等操作。

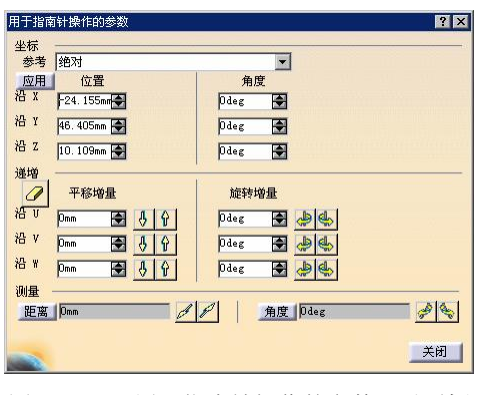

图 1.7.2 "用于指南针操作的参数"对话框

 $\overline{\phantom{0}}$ Chapter

**11** 

#### CATIA V5R21 宝典

图 1.7.2 所示"用于指南针操作的参数"对话框的说明如下:

- L 参考下拉列表:该下拉列表包含 细对和 商价选项。"绝对"坐标是指模型 的移动是相对于绝对坐标的; "活动对象"坐标是指模型的移动是相对于激活的 模型的(激活模型的方法是: 在特征树中单击模型。激活的模型以蓝色高亮显示)。<br>此时,就可以对指南针进行精确的移动、旋转等操作, 从而对模型进行相应操作。
- 位置 文本框: 此文本框显示当前的坐标值。
- 角度文本框:此文本框显示当前坐标的角度值。
- 平移增量区域: 如果要沿着指南针的一根轴线移动, 则需在该区域的 U、V 或 W 文本框中输入相应的距离,然后单击 或者 自按钮。
- l 区域:如果要沿着指南针的一根轴线旋转,则需在该区域的 U、V 或 W 文本框中输入相应的角度,然后单击 是或者 按钮。
- "距离"区域:要使模型沿所选的两个元素产生矢量移动,则需先单击距离 按 钮,然后选择两个元素(可以是点、线或平面)。两个元素的距离值经过计算, 会在 距离 按钮后的文本框中显示。当第一个元素为一条直线或一个平面时,除 了可以选择第二个元素以外,还可以在距离按钮后的文本框中填入相应数值。 这样,单击及或 检钮便可以沿着经过计算所得的平移方向的反向或正向移动 模型了。
- "角度"区域: 要使模型沿所选的两个元素产生的夹角旋转, 则需先单击 角度 按 钮,然后选择两个元素(可以是线或平面)。两个元素的距离值经过计算,会在 角度 按钮后的文本框中显示。单击 或 安 按钮便可以沿着经过计算所得的旋转 方向的反向或正向旋转模型了。
- 4.其他操作

**12** 

在指南针上右击,系统弹出快捷菜单。下面介绍该菜单中的命令:

- 1 题定当前的定目前的视角,这样,即使选择下拉菜单 视图 → 重置指南针 命令,也不会回到原来的视角,而且在指南针拖动的过程中及指南针拖动到模型 上以后,都会保持原来的方向。欲重置指南针的方向,只需再次选择该命令即可。
- | 搖忧先平面方向锁定为与屏幕行:指南针的坐标系同当前自定义的坐标系保持一致。如果 无当前自定义坐标系,则与文件窗口右下角的坐标系保持一致。
- <sup>1</sup> 使用局部轴系: 指南针的优先平面与其放置的模型参考面方向相互平行, 这样, 即 使改变视点或者旋转模型,指南针也不会发生改变。
- l :使 XY 平面成为指南针的优先平面,系统默认选用此平面为优 先平面。

1 Chapter

- 使 YZ 成为忧先平面: 使 YZ 平面成为指南针的优先平面。
- 使 XZ 成为北先平面: 使 XZ 平面成为指南针的优先平面。
- 使抗先平面最大程度可见:使指南针的优先平面为可见程度最大的平面。
- 自动捕捉选定的对象 · 使指南针自动到指定的未被约束的物体上。
- | 编辑...: 使用该命令可以实现模型的平移和旋转等操作, 前面已详细介绍。

#### 1.7.3 对象的选择

在 CATIA V5 中选择对象常用的几种方法如下:

- 1.选取单个对象
- l 直接单击需要选取的对象。
- 在"特征树"中单击对象的名称, 即可选择对应的对象, 被选取的对象会高亮显示。
- 2.选取多个对象

按住 Ctrl 键并单击多个对象,可选择多个对象。

3. 利用图 1.7.3 所示的"选择"工具栏选取对象

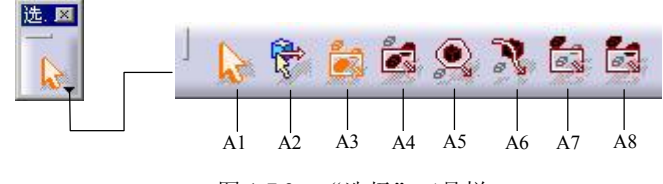

图 1.7.3 "选择"工具栏

图 1.7.3 所示"选择"工具栏中的按钮的说明如下:

A1:选择。选择系统自动判断的元素。

- A2: 几何图形上方的选择框。
- A3:矩形选择框。选择矩形内包括的元素。
- A4:相交矩形选择框。选择与矩形内及与矩形相交的元素。
- A5:多边形选择框。用鼠标绘制任意一个多边形,选择多边形内部所有元素。
- A6:手绘选择框。用鼠标绘制任意形状,选择其包括的元素。
- A7:矩形选择框之外。选择矩形外部的元素。
- A8:相交于矩形选择框之外。选择与矩形相交的元素及矩形以外的元素。
- 4. 利用"编辑"下拉菜单中的"搜索"功能,选择具有同一属性的对象

"搜索"工具可以根据用户提供的名称、类型、颜色等信息快速选择对象。下面以一 个例子说明其具体操作过程。

<mark>Step 1</mark> 打开文件。选择下拉菜单 文件 → 产 扛升 命令。在"选择文件"对话框中

#### **13**

1 Chapter